# DYMO LabelManager 120P

## Basic label maker with easy-to-use smart keys

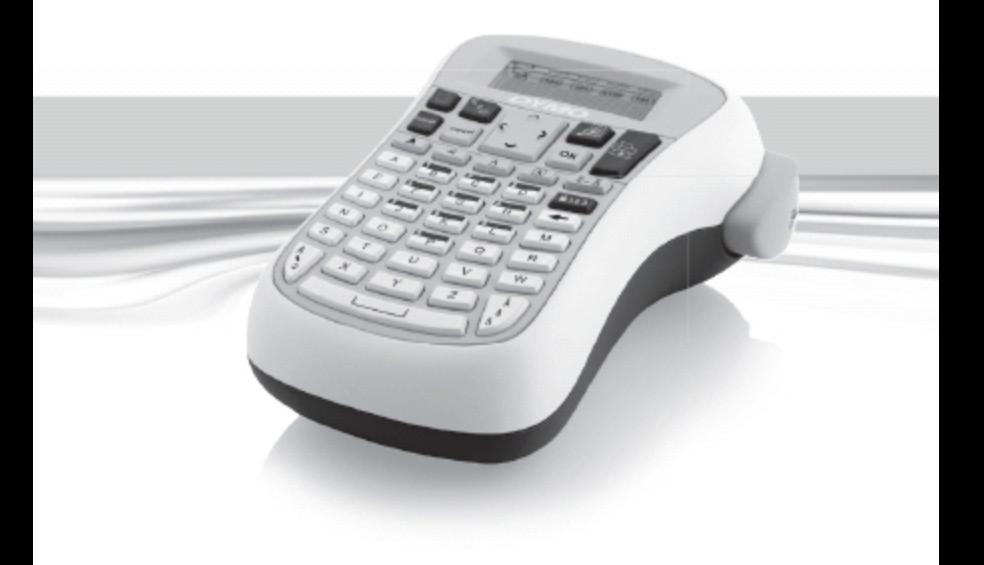

### **Obsah**

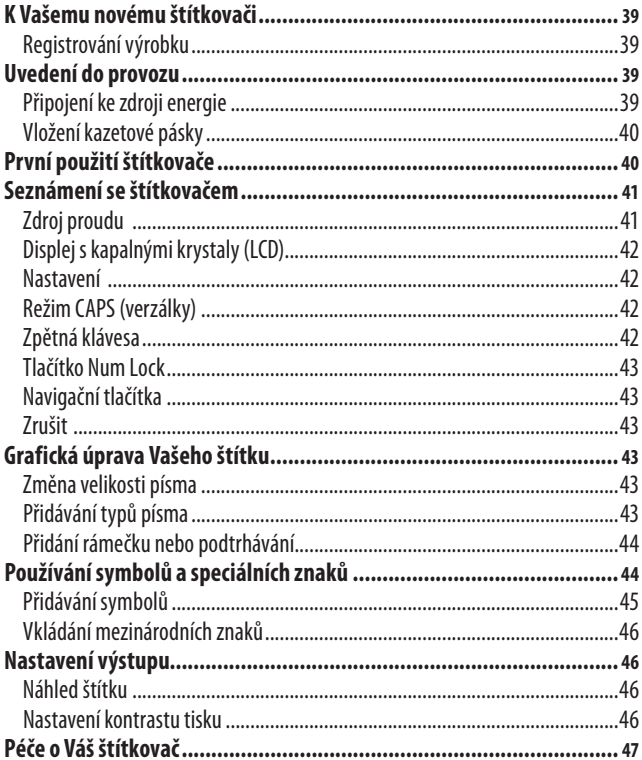

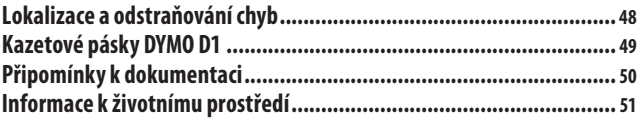

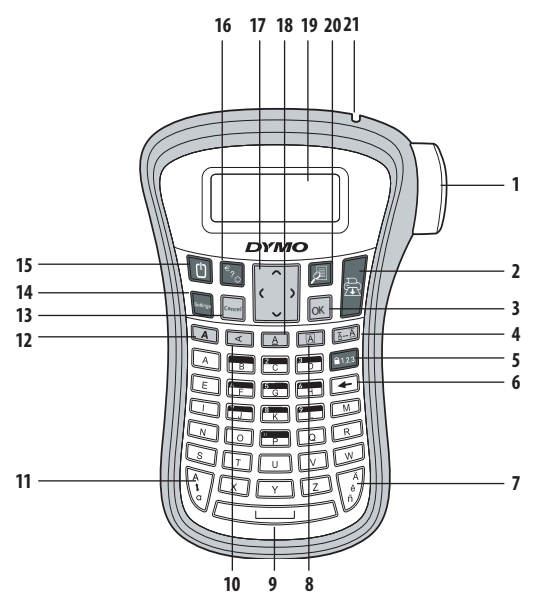

**Obrázek 1 Elektronický štítkovač LabelManager 120P**

- Tlačítko nože na odřezávání pásky **<sup>8</sup>** Rámeček **<sup>15</sup>** zap./vyp.
- 
- 
- 
- 
- Klávesa Num Lock **12** Tučné **19** LCD displej
- Zpětná klávesa **13** Zrušit **20** Náhled
- Písmeno s diakritickým
- 
- Tisk **9** Mezerník **16** Symboly
- OK **10** Vertikální **17** Navigace
- Velikost **11** Přeřazovací klávesa CAPS **18** Podtrhávat
	-
	- -
- 
- 
- 
- 
- 
- 
- 14 Nastavení **21** Výstup pásky

## **K Vašemu novému štítkovači**

S elektronickým štítkovačem DYMO LabelManager 120P můžete vytvářet celou řadu vysoce kvalitních samolepících štítků. Štítky můžete tisknout v mnoha různých velikostech a typech písma. Štítkovač pracuje s kazetovými páskami DYMO D1 šířky 9 nebo 12 mm. Tyto pásky jsou k dispozici ve velkém množství barev.

Navštivte **www.dymo.com**, kde najdete informace jak obstarat štítky a příslušenství pro Váš štítkovač.

### **Registrování výrobku**

Navštivte **www.dymo.com/registration**, kde můžete Váš štítkovač zaregistrovat online.

## **Uvedení do provozu**

Při výtisku prvního štítku postupujte podle pokynů této části.

### **Připojení ke zdroji energie**

Zdrojem energie štítkovače je šest velkokapacitních alkalických článků velikosti AA. Pro úsporu energie se štítkovač po dvou minutách nečinnosti automaticky vypne.

#### **Vložení baterií**

- 1. Vysuňte víčko přihrádky pro baterie ze štítkovače. Viz obrázek 2.
- 2. Vložte baterie odpovídajíce označení polarity (+ a –).
- 3. Nasuňte víčko zpět.
- xNebudete-li štítkovač používat po delší dobu, baterie vyjměte.

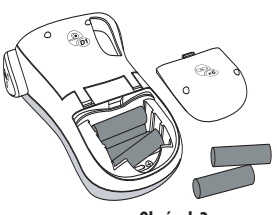

**Obrázek 2**

## **Vložení kazetové pásky**

Váš štítkovač se dodává s jednou kazetovou páskou. Další kazetové pásky si můžete objednat v místním maloobchodě.

#### **Vložení kazetové pásky**

1. Otevřete přihrádku pro pásku nadzvednutím jejího krytu. Viz obrázek 3.

xPřed prvním použitím štítkovače odstraňte ochranou lepenkovou vložku z výstupního otvoru pro pásku. Viz obrázek 4.

- 2. Vložte kazetu se štítkem směřujícím nahoru a s páskou probíhající mezi vodicími sloupky.
- 3. Vtlačte kazetu pevně na místo, až slyšitelně zaskočí. Viz obrázek 5.
- 4. Zavřete kryt kazetové pásky.

## **První použití štítkovače**

Při prvním zapnutí přístroje se zobrazí výzva kvýběru jazyka a jednotek míry. Tato konfigurace zůstane zachována dokud ji nezměníte, nebo až do resetu štítkovače. Tuto konfiguraci můžete pomocí tlačítka pro nastavení změnit.

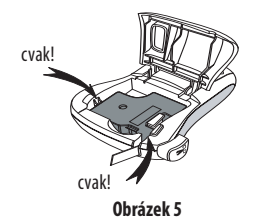

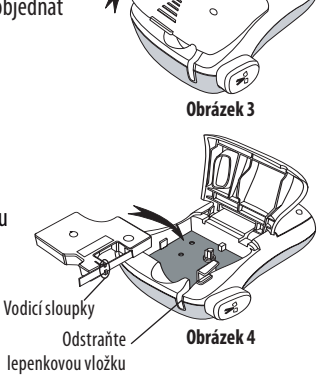

#### **Konfigurace štítkovače**

- 1. Stiskněte [D], aby se štítkovač zapnul.
- 2. Vyberte si jazyk a stiskněte **[OK]**. Standardně je nastavena angličtina. Výběr jazyka má vliv na soubor znaků, který je k dispozici.
- 3. Zvolte palce nebo mm a stiskněte  $\overline{ox}$ .
- 4. Zvolte šířku kazetové pásky, která je právě vložena do štítkovače.

Nyní jste připraveni vytisknout první štítek.

#### **Tisk štítku**

- 1. Zadejte text a vytvořte jednoduchý štítek.
- 2. Stiskněte G.
- 3. Štítek odříznete stisknutím tlačítka řezačky.

**Gratulujeme!** Vytisknuli jste první štítek. V dalších částech se dozvíte více o možnostech, které máte k vytváření štítků.

## **Seznámení se štítkovačem**

Obeznamte se s umístěním tlačítek vlastností a funkcí na Vašem štítkovači. Viz obrázek 1. Následující odstavce popisují každou vlastnost podrobně.

## **Zdroj proudu**

Tlačítkem  $\lbrack\!\lbrack\,\rbrack\!\rbrack$  se zapíná a vypíná proud. Po dvou minutách nečinnosti se přívod proudu automaticky vypne. Poslední vytvořený štítek se uloží do paměti a zobrazí se při dalším zapnutí proudu. Obnoví se rovněž předchozí nastavení typu písma.

## **Displej s kapalnými krystaly (LCD)**

Můžete zapsat až 99 znaků a mezer. Na displeji se zobrazí průměrně třináct znaků najednou. Počet zobrazených znaků závisí na proporcionálních mezerách. Na exkluzivním grafickém displeji DYMO se úprava formátu, kterou provedete, zobrazí okamžitě. Například rámeček dodaný k níže zapsanému textu, se zřetelně zobrazí.

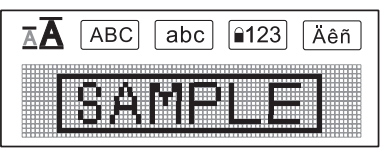

Symboly funkcí podél horního okraje displeje se zobrazí na indikaci zvolené funkce černě.

## **Nastavení**

Tlačítko **Fontings** I zobrazuje dílčí menu Šířka štítku, Jazyk, Jednotky, a Kontrast. Tyto funkce jsou popsány později vtéto uživatelské příručce.

## **Režim CAPS (verzálky)**

Tlačítkem  $\widehat{\mathbb{Q}}$  se přeřazuje mezi velkými a malými písmeny. Je-li zapnutý režim CAPS (velká písmena), na displeji se zobrazuje indikátor režimu CAPS a všechna zadávaná písmena se píší jako velká. Standardní nastavení je CAPS. Není-li přeřazeno na CAPS, zobrazí se všechna zaváděná písmena jako malá písmena.

## **Zpětná klávesa**

Tlačítkem  $\left(\frac{1}{\sqrt{2}}\right)$ se vymazává jeden znak vlevo od kurzoru.

### **Tlačítko Num Lock**

Tlačítko umožňuje přístup k číslicím, nacházejícím se na některých abecedních klávesách. Když je aktivován režim Num Lock, zobrazí se na displeji Num Lock indikátor, a po stisknutí odpovídajících abecedních kláves se zobrazí číslice od 0 do 9. Num Lock je standardně deaktivován.

### **Navigační tlačítka**

Pomocí šipkových tlačítek doleva a doprava můžete posoudit vzhled Vašeho štítku. Pomocí šipkových tlačítek nahoru a dolů se můžete pohybovat mezi nabídkami funkcí a stisknutím **[ok]** jednu z funkcí volit.

#### **Zrušit**

Tlačítko Cancel umožňuje opuštění menu bez výběru funkce nebo zrušení operace.

## **Grafická úprava Vašeho štítku**

Ke zdokonalení vzhledu štítků lze využít celé řady možností grafické úpravy.

### **Změna velikosti písma**

Pro štítky máte k dispozici dvě velikosti písma: Normální a velké. Zvolená velikost písma platí pro všechny znaky na štítku.

#### **Nastavení velikosti písma**

Stiskněte **...** 

Tlačítko velikosti písma přepíná z jedné velikosti na druhou. Indikátor velikosti písma zobrazuje novou velikost, jakmile ji změníte.

### **Přidávání typů písma**

Můžete si vybrat ze tří různých typů písma:

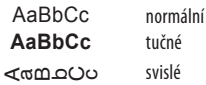

Typ, který zvolíte, platí pro všechny znaky. Typů lze používat pro alfanumerické znaky a pro některé symboly.

Tlačítka typů písma typ zapínají a vypínají.

#### **Přidání tučného textu**

Stiskněte  $\left[\overline{A}\right]$ , aby se aktivoval tučný text.

#### **Výtisk svislého štítku**

Stiskněte  $\sqrt{\alpha}$ , aby se aktivoval svislý text.

### **Přidání rámečku nebo podtrhávání**

Text lze dále zvýraznit výběrem typu rámečku nebo podtržení.

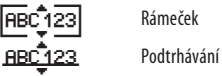

Štítek může být podtržený nebo uzavřený v rámečku, ale tyto možnosti nelze kombinovat. Klávesy pro rámeček nebo podtrhávání zapínají a vypínají funkci. Typy rámeček nebo podtrhávání platí pro celý štítek.

#### **Přidání rámečku**

Stiskněte **...** 

#### **Přidání podtržení**

Stiskněte **and Stiskn** 

## **Používání symbolů a speciálních znaků**

Na štítky lze přidávat symboly interpunkční a další speciální znaky.

### **Přidávání symbolů**

Štítkovač podporuje níže uvedenou rozšířenou sadu symbolů.

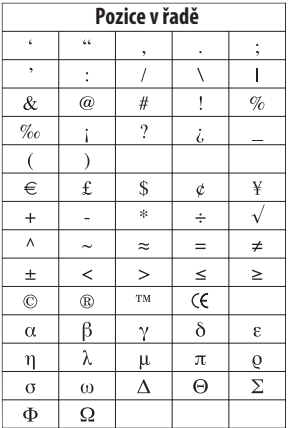

#### **Vložení symbolu**

- 1. Stiskněte  $\lceil \widehat{\cdot} \rceil$ .
- 2. Mezi jednotlivými symboly se můžete pohybovat pomocí šipkových tlačítek. Levým a pravým šipkovým tlačítkem se pohybujete vodorovně v jedné řádce symbolů. Pomocí šipkových tlačítek nahoru a dolů se přetáčí svisle mezi jednotlivými řádkami symbolů.
- 3. Když naleznete požadovaný symbol, stiskněte  $\overline{OR}$  aby se přidal ke štítku.

## **Vkládání mezinárodních znaků**

Štítkovač podporuje rozšířený soubor znaků Latin využívajíce technologie RACE. Po stisknutí tlačítka  $\lceil \sqrt[d]{\rceil}$ lze přetáčet mezi možnými obměnami opakovaným stisknutím tlačítka písmena.

Jestliže je zvolena například francouzština jako uživatelský jazyk, a stisknete písmeno **a**, zobrazí se **a à â æ** atd., až se zobrazí všechny variace, které jsou k dispozici. Variace znaků a pořadí, ve kterém se zobrazí, závisí na zvoleném jazyku.

#### **Přidávání písmen s diakritickým znaménkem**

- 1. Stiskněte  $\widehat{A}$ . Na displeji še zobrazí indikátor písmena s diakritickým znaménkem.
- 2. Stiskněte abecední znak. Zobrazí se obměny diakritického znaménka.
- 3. Když se zobrazí požadované písmeno s diakritickým znaménkem, vyčkejte několik vteřin, až se kurzor přesune za písmeno, a pokračujte v zavádění textu.

## **Nastavení výstupu**

Je možné zobrazit náhled štítku a upravit kontrast tisku.

## **Náhled štítku**

Před tiskem si můžete nechat zobrazit náhled Vašeho štítku.

### **Náhled štítku**

• Stiskněte $\circled{F}$ .

Zobrazí se délka štítku a poté se na displeji přetáčí text štítku.

### **Nastavení kontrastu tisku**

Za účelem sladění kvality tisku můžete nastavit kontrast tisku.

#### **Nastavení kontrastu**

- 1. Stiskněte **Settings**.
- 2. Zvolte **kontrast** a stiskněte **[OK]**.
- 3. Šipkovými tlačítky zvolte nastavení kontrastu mezi **1** (menší kontrast) a **5** (větší kontrast), a stiskněte  $\overline{ox}$ ).

## **Péče o Váš štítkovač**

Váš štítkovač je konstruován tak, aby poskytoval dlouhou a bezproblémovou službu, a současně nevyžadoval mnoho údržby. Občas štítkovač vyčistěte, aby správně fungoval. Při každé výměně kazetové pásky vyčistěte ostří nože řezačky.

#### **Čištění ostří řezačky**

- 1. Vyjměte kazetovou pásku.
- 2. Stiskněte tlačítko řezačky a přidržte je stisknuté, abyste měli přístup k noži. Viz obrázek 6.
- 3. K čištění obou stran ostří používejte smotek bavlny a alkohol.

 $\hat{P}$  Nůž řezačky je mimořádně ostrý. Počínejte si obezřetně.

# **Čištění tiskové hlavy**

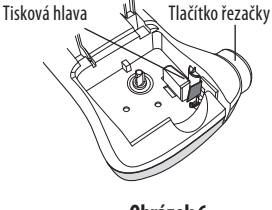

**Obrázek 6**

- 1. Vyjměte kazetovou pásku.
- 2. Vyjměte čisticí nástroj zevnitř víčka přihrádky na pásku.
- 3. Setřete opatrně tiskovou hlavu polstrovanou stranou nástroje. Viz obrázek 6.

## **Lokalizace a odstraňování chyb**

Jestliže během práce se štítkovačem dojde k potížím, pročtěte si následující možná řešení.

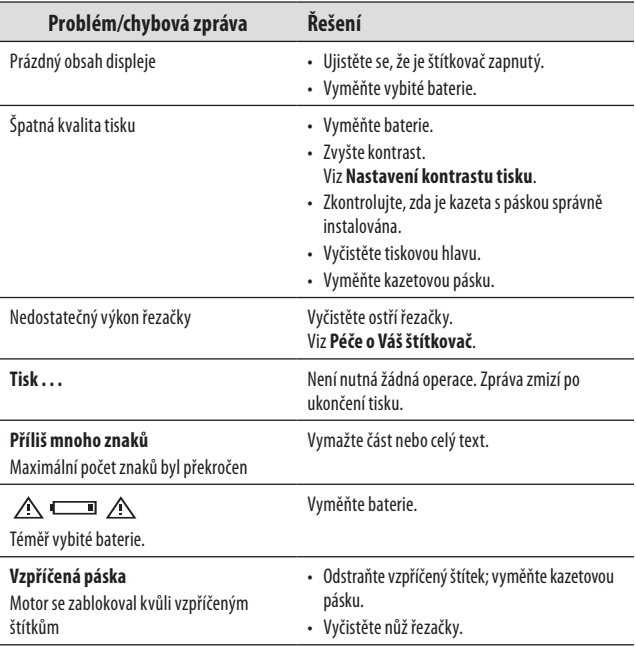

Pokud potřebujete dále pomoc, obraťte se na zákaznický servis DYMO. Viz **Styk se zákaznickým servisem**na zadní straně této uživatelské příručky ohledně telefonního čísla, platného pro Vaši zemi.

## **Kazetové pásky DYMO D1**

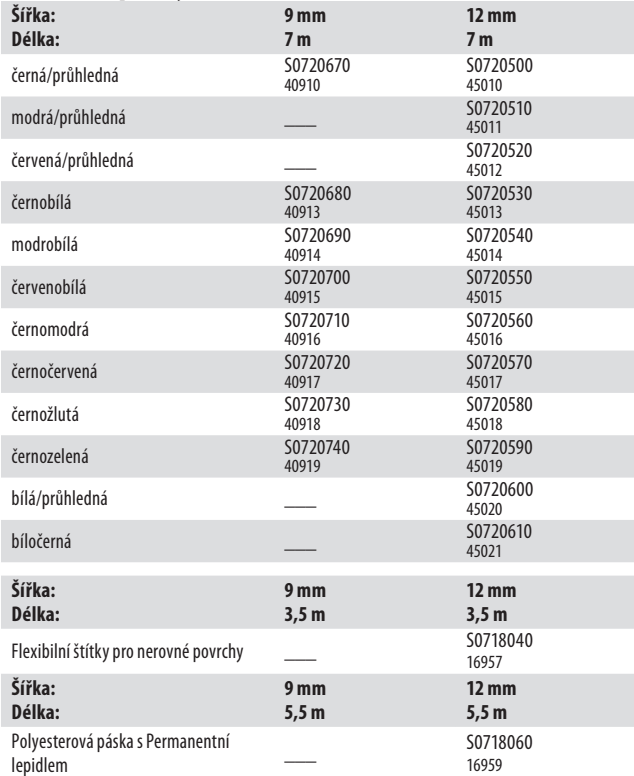

## **Připomínky k dokumentaci**

Neustále pracujeme na tom, abychom k našim produktům vytvořili co nejkvalitnější dokumentaci. Vaše připomínky vítáme.

Zašlete nám své poznámky nebo návrhy k našim uživatelským příručkám. Ke svým připomínkám přidejte prosím následující informace:

- Název produktu, číslo verze a číslo stránky
- • Stručný popis obsahu (nepřesné nebo nejasné pokyny, oblasti, které je třeba vysvětlit podrobněji atd.)

Uvítáme také Vaše návrhy o dalších tématech, u nichž byste byli rádi, kdyby se jimi dokumentace zabývala.

Posílejte zprávy elektronickou poštou na adresu: **documentation@dymo.com.** Mějte prosím na zřeteli, že je tato adresa pro elektronickou poštu určena pouze pro připomínky k dokumentaci. S technickými dotazy se prosím obraťte na zákaznický servis.

## **Informace k životnímu prostředí**

Výroba zařízení, které jste koupili, vyžaduje těžbu a využití přírodních zdrojů. Může obsahovat látky ohrožující zdraví a životní prostředí.

Aby se tyto látky nerozšiřovaly v našem životním prostředí a za účelem snížení spotřeby přírodních zdrojů, doporučujeme využít příslušných sběrných systémů. Tyto systémy zajistí znovupoužití nebo recyklaci většiny materiálů Vašeho zařízení, jehož životnost je ukončena, pro životní prostředí příznivým způsobem. Přeškrtnutý symbol popelnice na Vašem zařízení znamená, že máte těchto systémů využít.

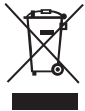

Potřebujete-li více informací o sběru, znovupoužití a recyklaci tohoto produktu, obraťte se prosím na Vaši místní nebo oblastní správu odpadů. Kromě toho se s žádostí o další informace týkající se snášenlivosti našich produktů se životním prostředím můžete obrátit rovněž na nás.

Tento produkt nese označení CE v souladu se směrnicí o elektromagnetické kompatibilitě (EMC) a směrnicí o nízkém napětí, a jeho provedení odpovídá následujícím mezinárodním normám:

Kompatibilita US FCC třídy B Bezpečnost – UL, CUL, TUV, CE, T-Mark, SAA, BABT, C-Tick Elektromagnetická kompatibilita - elektromagnetická interference a její kompatibilita EN 55022; EN 61000 (+ dodatky) RoHS 2002/95/EC